## **Radosław Sokół**

#### Wypróbuj Linuksa - to popłaca!

Czy można korzystać z systemów Linux<br>I Windows na jednym komputerze?

Jak zainstalować i skonfigurować Linuksa<br>oraz aktualizować oprogramowanie?

Skąd wziąć najczęściej używane narzędzia<br>i jak z nich korzystać?

**Wydanie II** 

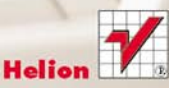

# helion. $p\not\!\!\!/\,\,\cdot$

## > Idź do

· Spis treści

· Przykładowy rozdział

## Katalog książek

- Katalog online
- · Zamów drukowany katalog

## Twój koszyk

· Dodai do koszyka

### Cennik i informacje

- · Zamów informacje o nowościach
- · Zamów cennik

## > Czytelnia

• Fragmenty książek online

#### **X** Kontakt

**Helion SA** ul. Kościuszki 1c 44-100 Gliwice tel. 32 230 98 63 e-mail: helion@helion.pl C Helion 1991-2010

# ABC Linux. Wydanie II

Autor: Radosław Sokół ISBN: 83-246-1257-2 Format: 158×228, stron: 352

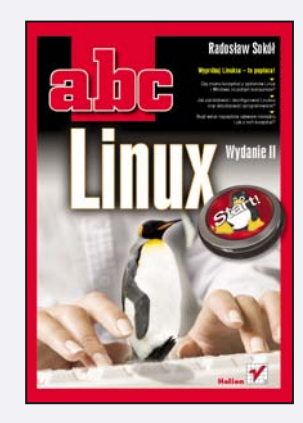

#### Wypróbuj Linuksa - to popłaca!

- Czy można korzystać z systemów Linux i Windows na jednym komputerze?
- Jak zainstalować i skonfigurować Linuksa oraz aktualizować oprogramowanie?
- Skad wziać najczęściej używane narzędzia i jak z nich korzystać?

Linuksowi wkrótce stuknie dwudziestka. Kiedy w 1991 roku jego twórca ogłaszał rozpoczęcie prac nad darmowym systemem operacyjnym, niewielu wierzyło, że to jest możliwe – a dziś trudno byłoby wyobrazić sobie świat bez takiej alternatywy dla komercyjnych systemów. Kolejne dystrybucje Linuksa wciąż zyskują gorących zwolenników, również dlatego, że obsługa komputera z takim systemem staje się coraz łatwiejsza. Jeśli chcesz wreszcie uwolnić się od opłat za wszelkie licencje oraz prawie wszystkich wirusów, a w zamian zyskać wygodny system z darmowym oprogramowaniem dodatkowym, warto poświęcić trochę czasu na zapoznanie się z Linuksem. Nie musisz od razu rzucać się na głęboką wodę – wystarczy zainstalować sobie ten system na osobnej partycji dysku i rozpocząć nową przygodę. Książka "ABC Linux. Wydanie II" pozwoli Ci szybko i możliwie najmniejszym kosztem opanować najpotrzebniejsze, podstawowe funkcje tego systemu operacyjnego, pakietu biurowego OpenOffice, przegladarki internetowej, multimediów, a nawet podpowie, jak przekształcić Ubuntu Linux na serwer usług sieciowych. Dowiesz się z niej, jak zainstalować, skonfigurować i aktualizować system oraz dodatkowe programy, jak zarządzać informacją i dostępem do nośników danych czy zasobów sieciowych. Zrozumiesz, czym sa wirtualne systemy operacyjne i czym Linux ró¿ni siê od systemów typu Windows. Poczytaj o tym i sprawdź sam – naprawdę warto.

- Linux podstawowe informacje, dystrybucje, licencje
- Instalacja i konfiguracja systemu
- Uruchamianie i zamykanie systemu oraz logowanie się do niego
- Aktualizacja oprogramowania i dostosowywanie środowiska pracy
- Dołączanie systemu plików i nawigacja w takim systemie
- Pola dialogowe wyboru plików i archiwa danych
- Przegladarka WWW, poczta elektroniczna i komunikacja natychmiastowa
- Pakiet OpenOffice oraz kalkulator
- Schowek, podgląd dokumentów PDF i mapa znaków
- Multimedia obrazy, dźwięki, wideo
- Połączenia sieciowe, drukarki, własnościowe programy obsługi urządzeń
- Konta u¿ytkowników, specjalistyczne oprogramowanie
- Słowniczek terminów i pojęć
- Przedrostki i jednostki miary stosowane w informatyce
- Netykieta

#### Przesiadź się na Linuksa, naprawdę warto!

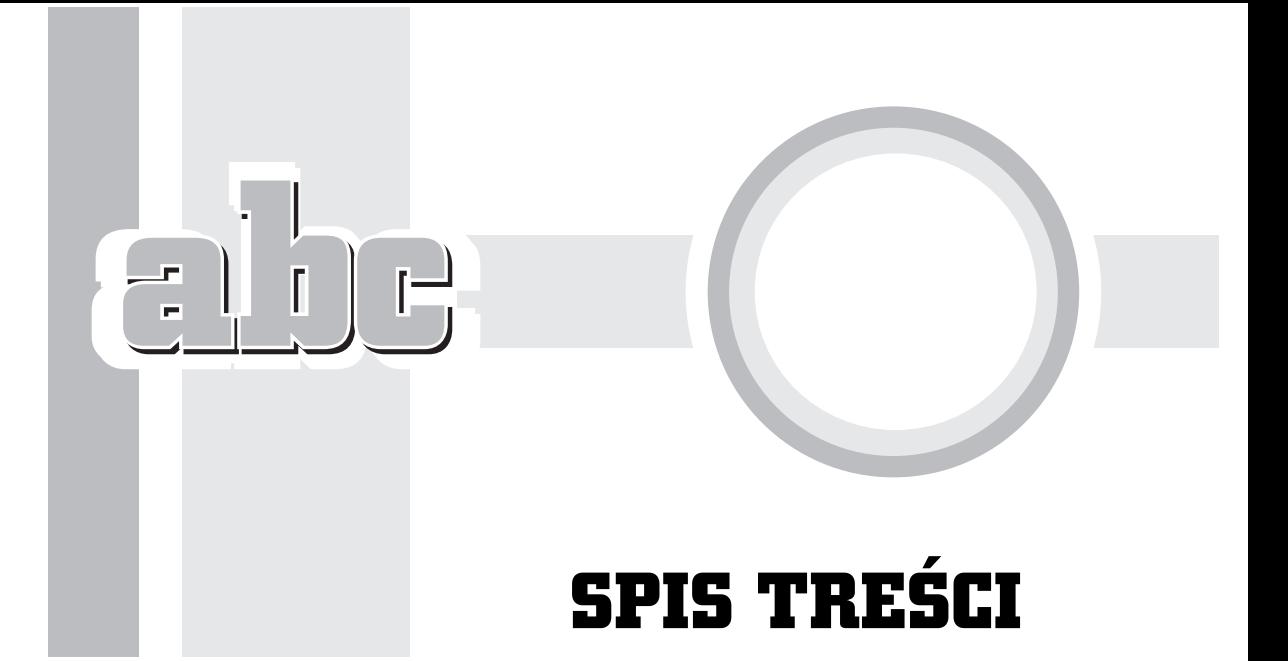

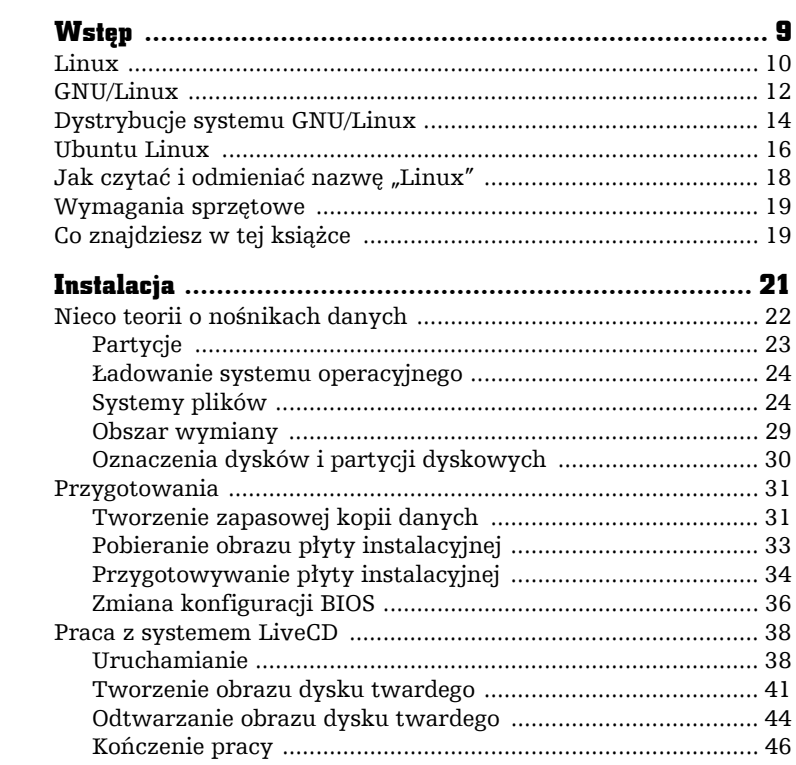

 $\mathbf{1}$ 

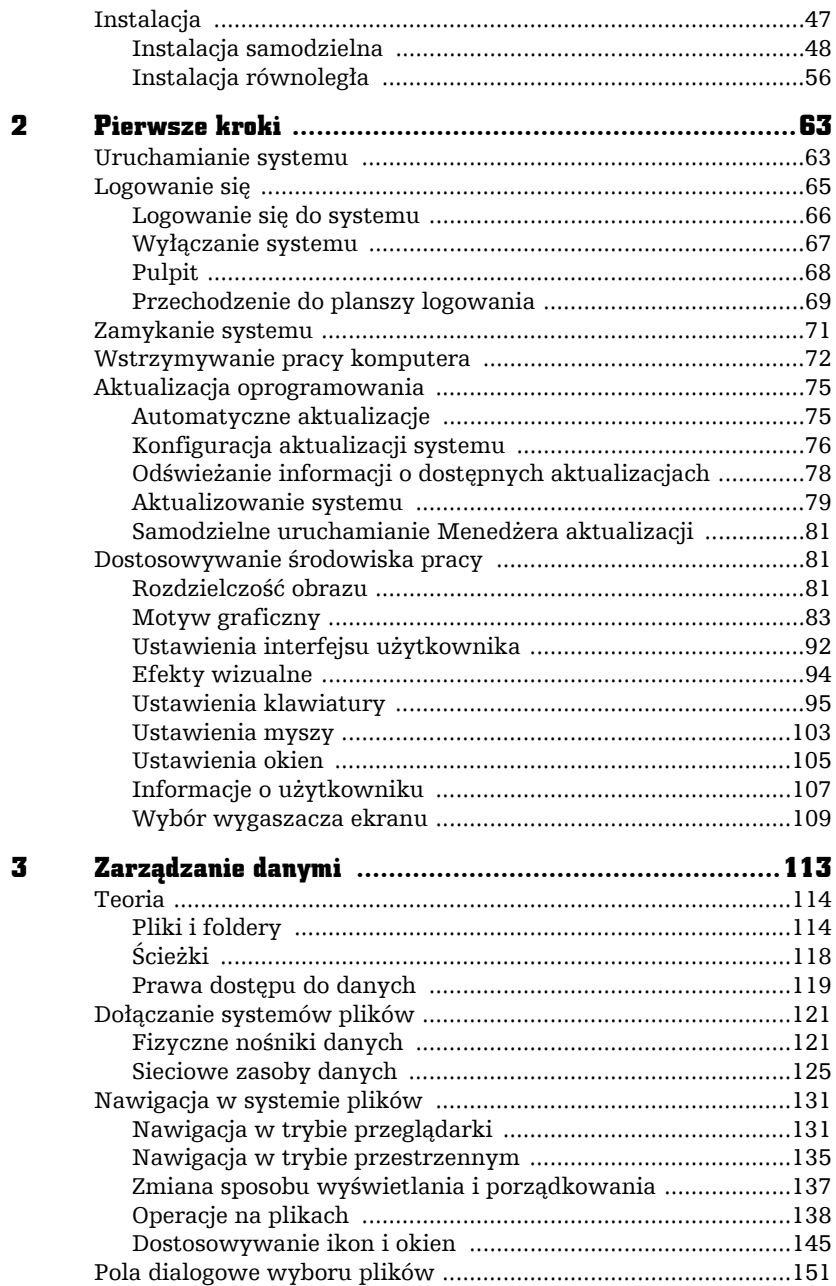

 $\frac{1}{2}$   $\frac{1}{2}$   $\frac{1}{2}$   $\frac{1}{2}$   $\frac{1}{2}$ 

J.  $\overline{a}$  $\cdot$  п

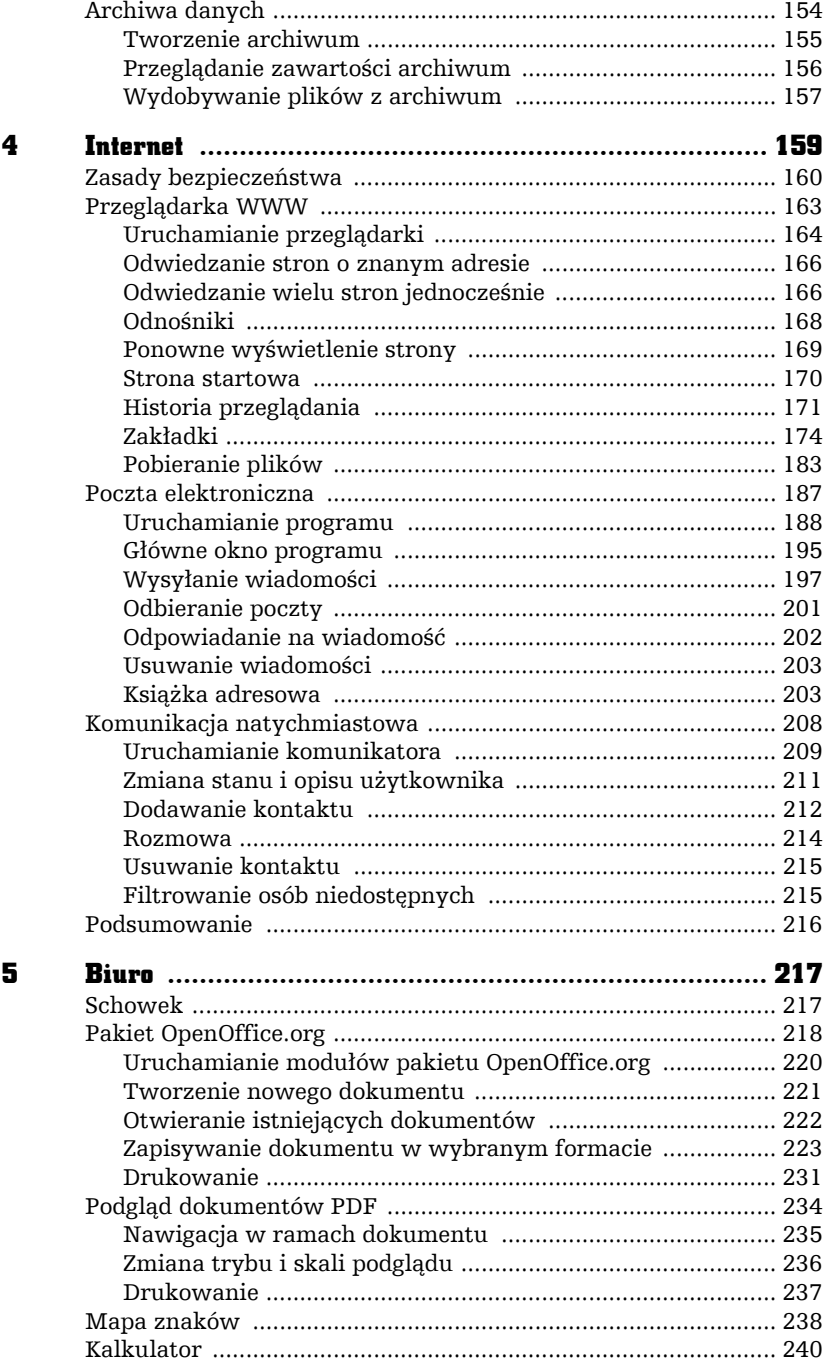

The-

Ţ

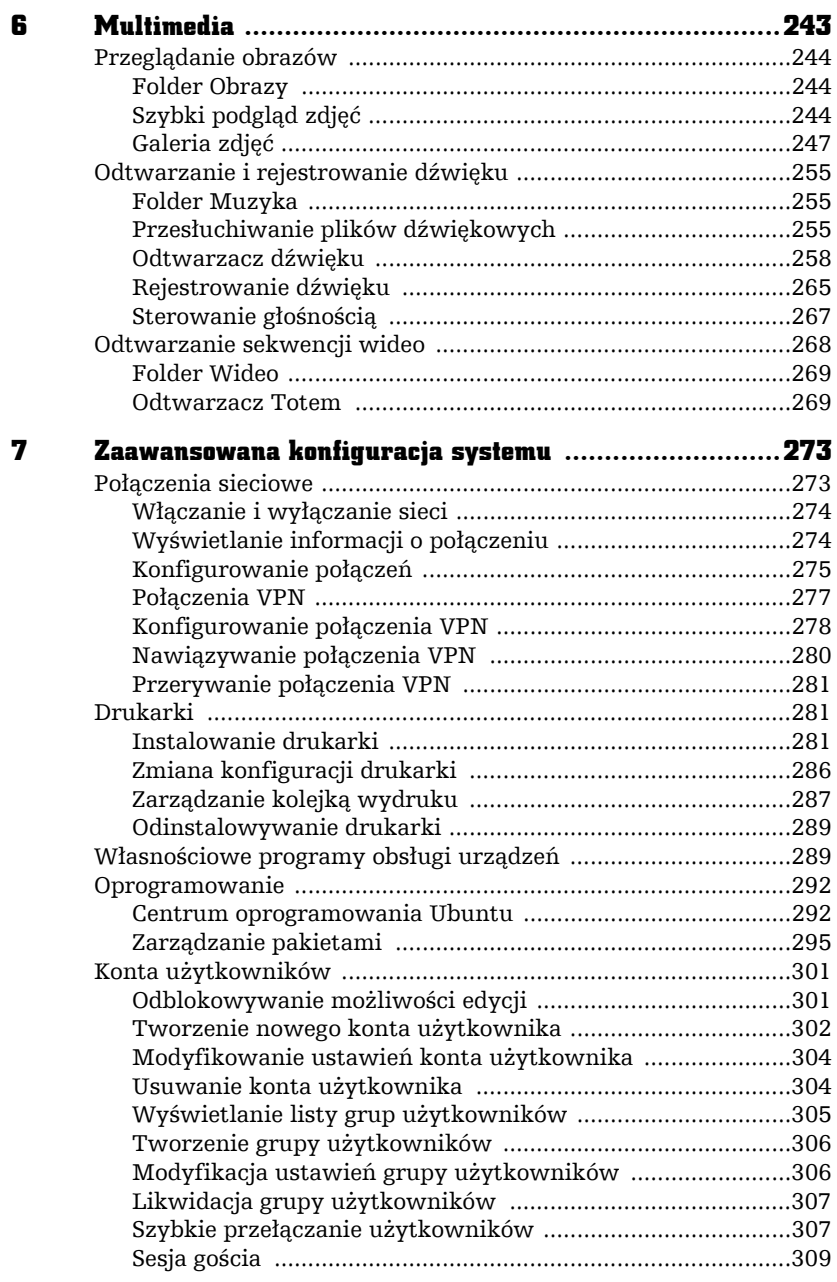

 $\frac{1}{2}$   $\frac{1}{2}$   $\frac{1}{2}$   $\frac{1}{2}$   $\frac{1}{2}$ 

п

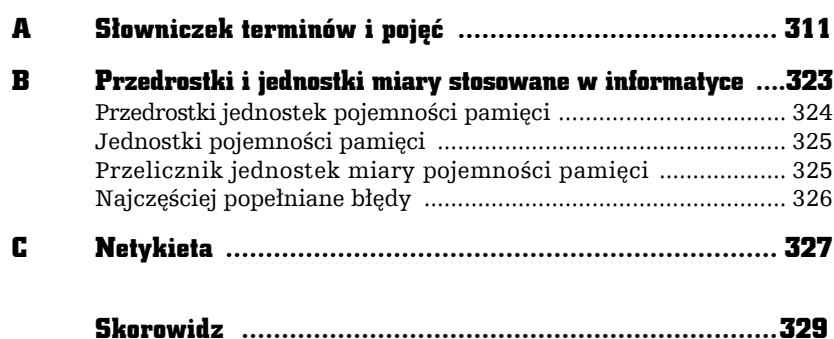

<u>the-</u>

Ŧ

# BIURO

5

Zastosowania biurowe komputera to nie tylko przetwarzanie oficjalnych pism i wielkich arkuszy kalkulacyjnych wśród gwaru biura. Do tych zastosowań należy również przygotowywanie krótkich listów czy podań, podsumowań domowych wydatków czy przeglądanie dokumentów przesłanych przez znajomych. Wbrew obiegowej opinii użytkownik systemu GNU/Linux nie jest skazany na szukanie komputera z systemem Microsoft Windows za każdym razem, gdy konieczne jest otworzenie dokumentu programów Word czy Excel lub bardziej skomplikowanego dokumentu PDF. Za pomocą Ubuntu Desktop Linux można pracować biurowo w sposób porównywalny pod względem możliwości i wygody do stosowania systemu Windows.

## Schowek

F

Schowek systemowy umożliwia przechowywanie w pamięci operacyjnej komputera wycinków tekstu, obrazów lub plików. Wycinki te można następnie wstawiać wielokrotnie do tych samych dokumentów, z których zostały pobrane, lub do zupełnie nowych dokumentów.

Obsługa schowka jest w systemie Ubuntu Desktop Linux zestandaryzowana i spójna ze standardem narzuconym przez systemy Apple Mac OS oraz Microsoft Windows. Do obsługi schowka służą następujące pozycje menu *Edycja* każdej z aplikacji:

- *Wytnij* usuwa zaznaczony fragment (wycinek) treści z dokumentu, umieszczając go w schowku do dalszego wykorzystania;
- *Skopiuj* umieszcza zaznaczony fragment treści dokumentu w schowku, nie usuwając go jednak z dokumentu źródłowego;
- *Wklej* wkleja zawartość schowka w miejscu, w którym znajduje się karetka (kursor tekstowy); jeżeli zaznaczony był wycinek dokumentu, wycinek ten zostanie zastąpiony w całości wklejaną treścią;
- *Usuń* usuwa zaznaczony fragment dokumentu.

Należy pamiętać, że schowek mieści naraz tylko **jeden** wycinek. Umieszczenie kolejnego fragmentu dokumentu w schowku powoduje bezpowrotną utratę wcześniej zapisanych w nim danych.

Obsługa schowka za pomocą menu byłaby w przypadku poważniejszych prac edycyjnych bardzo niewygodna. Z tego powodu najczęściej wykorzystuje się następujące skróty klawiszowe $^{\rm l}$ :

- $\blacksquare$  *Ctrl* + *X* wytnij,
- $\blacksquare$  *Ctrl*+*C* kopiuj,
- $Ctrl+V$  wklej.

## Pakiet OpenOffice.org

Jednymi z najczęściej wykorzystywanych w biurach i domach programów $^2$  oprócz przeglądarki WWW — są programy składowe pakietu Microsoft Office,

-

<sup>1</sup> Jest to standard zaadaptowany z systemu operacyjnego Apple Mac OS. W świecie komputerów PC obowiązywał wcześniej standard IBM CUA (ang. *Common User Access*), zgodnie z którym operacje na schowku były realizowane przez kombinacje klawiszy *Shift+Delete* (wytnij), *Ctrl+Insert* (kopiuj) i *Shift+Insert* (wklej). Mimo iż trudno odmówić im logiki, każdy chyba przyzna, że propozycja firmy Apple jest prostsza i bardziej przejrzysta.

<sup>2</sup> I przynoszących producentowi największe zyski — podobno wyższe niż ze sprzedaży systemów operacyjnych Windows.

a w szczególności edytor tekstu Word i arkusz kalkulacyjny Excel. Dla niektórych użytkowników programy te są często tożsame z możliwością efektywnego wykorzystania komputera do pracy.

Z oczywistych względów firma Microsoft nie oferuje wersji pakietu Office przystosowanej do pracy pod kontrolą systemów GNU/Linux $^3$ . Poza tym, nawet gdyby taka wersja istniała, oznaczałaby konieczność zakupu pakietu, co znacząco ograniczyłoby atrakcyjność darmowego systemu GNU/Linux. Istnieje jednak alternatywa w postaci pakietu biurowego OpenOffice.org. Ten darmowy pakiet programów, którego poprzednikiem był Sun StarOffice<sup>4</sup>, charakteryzuje się możliwością pracy na wielu platformach sprzętowych i programowych, szerokim wachlarzem funkcji i wysokim poziomem zgodności z programami składowymi Microsoft Office. Typowy użytkownik, wykorzystujący tylko kilkadziesiąt z kilku tysięcy funkcji dostępnych w programach Word i Excel, bez problemu otworzy za pomocą OpenOffice.org przygotowane w nich dokumenty, wprowadzi poprawki i zapisze zmiany.

Owszem, pakiet OpenOffice.org ma również szereg wad:

- nieco archaiczny interfejs użytkownika, przypominający bardziej wersje 97 i 2000 pakietu Office, a nie ich najnowsze wcielenia (2003, nie mówiąc już o 2007 czy 2010);
- $\blacksquare$  niskie tempo pracy;

-

 $\blacksquare$  niedoskonałą zgodność z pakietem Office, objawiającą się niepoprawnym wczytywaniem skomplikowanych dokumentów.

Mimo to trudno przecenić zaletę, jaką jest możliwość korzystania z pakietu całkowicie za darmo bez żadnych ograniczeń — w firmie i w domu. Ciekawą funkcją jest też wbudowana w każdy moduł programu opcja zapisania dokumentu w formie pliku PDF $^5$ , dzięki czemu nie trzeba obawiać się, że adresat dokumentu wysyłanego pocztą elektroniczną nie będzie w stanie go przeczytać lub wydrukować $^6\!.$ 

<sup>3</sup> Jest możliwe uruchomienie programów składowych pakietu Office w ramach środowiska Wine, emulującego obecność systemu Windows. Można też korzystać z programów pakietu Office wewnątrz maszyny wirtualnej z działającym systemem Windows, choć wymaga to posiadania dodatkowo również licencji na ten system. Żadna z tych dwóch metod nie gwarantuje jednak pełnej niezawodności i wydajności.

<sup>4</sup> Nadal zresztą prace nad pakietem OpenOffice.org są częściowo firmowane przez korporację Sun, a specjalnie zmodyfikowane wersje są sprzedawane pod marką StarOffice.

<sup>5</sup> *Adobe Portable Document Format*.

<sup>6</sup> Oczywiście, o ile nie zapomnisz z kolei przed wysłaniem dokumentu zapisać go w formacie PDF. Posiadacze pakietu Microsoft Office zapominają o tym nagminnie, zakładając, że dosłownie każdy użytkownik komputera "musi" posiadać kopię programów Word i Excel…

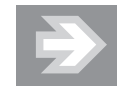

Pakiet biurowy OpenOffice.org jest dostępny również w wersji dla systemów operacyjnych z rodziny Microsoft Windows. Wersję instalacyjną programu można pobrać za darmo ze strony projektu: *http://www.openoffice.org/*.

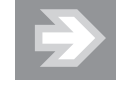

Książka, którą czytasz, nie ma stanowić podręcznika obsługi pakietu OpenOffice.org. Nawet podstawowy kurs obsługi wszystkich elementów składowych tego programu wymagałby co najmniej stu stron opisu. Z konieczności zatem rozdział ten ogranicza się wyłącznie do omówienia podstawowych operacji związanych z obsługą programu. Jeżeli zainteresuje Cię korzystanie z pakietu, rozważ kupno osobnej pozycji książkowej, poświęconej tylko jemu.

#### Uruchamianie modułów pakietu OpenOffice.org

Pakiet OpenOffice.org jest instalowany standardowo wraz z systemem Ubuntu Desktop Linux. Poszczególne moduły składowe — edytor tekstu, arkusz kalkulacyjny i program do tworzenia prezentacji — uruchamia się z poziomu menu systemowego *Programy* (menu podrzędne *Biuro*; rysunek 5.1).

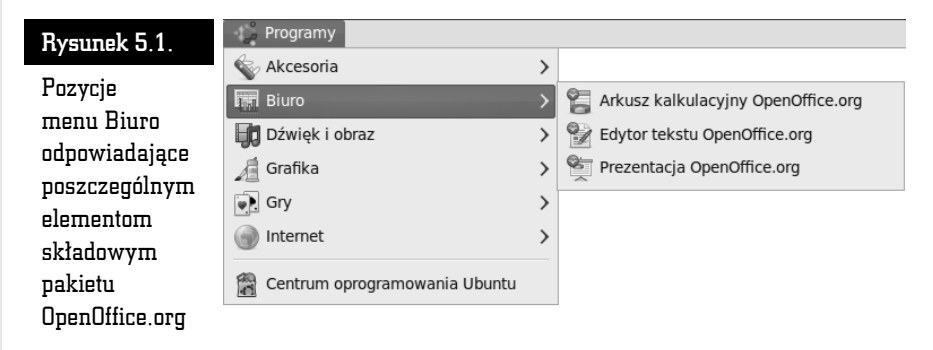

Wybór modułu programu ma znaczenie raczej symboliczne. W każdej chwili — niezależnie od aktywnego modułu programu — możliwe jest otwarcie lub stworzenie dokumentu innego typu. Tak naprawdę od tego, którą pozycję wybierze się z menu *Biuro*, zależy jedynie rodzaj nowego, czystego dokumentu tworzonego zaraz po uruchomieniu pakietu OpenOffice.org.

W czasie uruchamiania wybranego modułu na ekranie będzie wyświetlana plansza powitalna z paskiem postępu informującym o stopniu załadowania programu (rysunek 5.2), zaś po pomyślnym uruchomieniu pojawi się okno nowego, pustego dokumentu wybranego typu (rysunek 5.3).

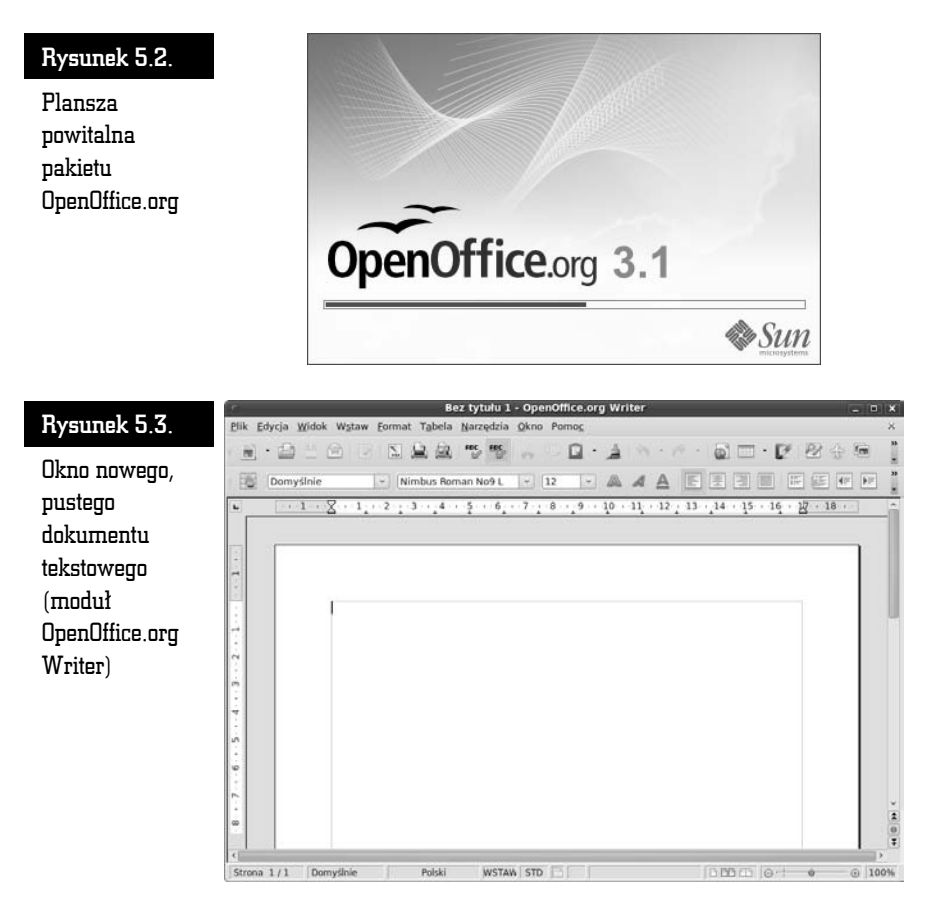

#### Tworzenie nowego dokumentu

Aby stworzyć nowy, czysty dokument tego samego typu, co aktualnie przetwarzany, należy kliknąć ikonę , znajdującą się na lewym skraju głównego paska narzędziowego. Na ekranie natychmiast pojawi się nowe okno dokumentu.

Jeżeli zamiast samej ikony kliknięty zostanie mały trójkąt •, znajdujący się po jego prawej stronie, rozwinięta zostanie lista typów dokumentów możliwych do utworzenia (rysunek 5.4). Kliknięcie jednej z pozycji listy spowoduje utworzenie nowego okna dokumentu.

#### Rysunek 5.4.

Lista typów dokumentów rozwinięta z paska narzędziowego

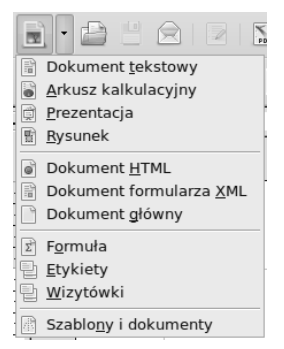

Identyczną listę można rozwinąć otwierając menu *Plik* i wybierając pozycję podrzędną *Nowy*.

#### Otwieranie istniejących dokumentów

Aby otworzyć dokument, w oknie dowolnego z modułów składowych programu OpenOffice.org otwórz menu *Plik* i wybierz pozycję *Otwórz*, lub kliknij przycisk na pasku narzędziowym. Na ekranie pojawi się okno dialogowe *Otwórz*, umożliwiające wybór folderu, w którym znajduje się plik oraz wskazanie ikony pliku, który ma zostać otwarty (rysunek 5.5). Po wskazaniu pliku należy kliknąć przycisk *Otwórz*.

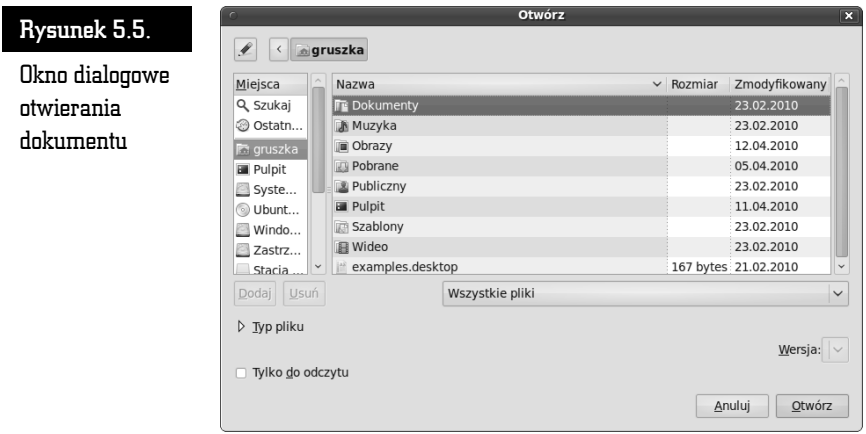

Możliwe jest również wyświetlenie na liście plików wyłącznie dokumentów określonego typu. W tym celu należy kliknąć strzałkę *Typ pliku* i na rozwiniętej dzięki temu liście podświetlić pozycję odpowiadającą właściwemu rodzajowi i formatowi dokumentu (rysunek 5.6). Powtórne kliknięcie strzałki *Typ pliku* zamyka listę i anuluje filtrowanie.

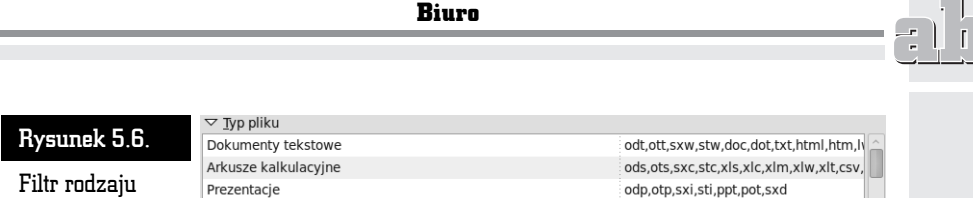

voa bta hxa pto pho

Jeżeli chcesz mieć pewność, że otwierany dokument nie zostanie zmodyfikowany, przed kliknięciem przycisku *Otwórz*, zaznacz pole *Tylko do odczytu*. Oczywiście, w razie potrzeby wprowadzenia zmian możliwa będzie rezygnacja z tego trybu: służy do tego przycisk (opisany *Edytuj plik*).

#### Zapisywanie dokumentu w wybranym formacie

Rysunk

dokumentu

Otwarty dokument jest przechowywany wyłącznie w pamięci operacyjnej komputera. W momencie wyłączenia komputera (szczególnie awaryjnego, w momencie odcięcia źródła zasilania) następuje utrata danych zapisanych w pamięci operacyjnej. Stąd potrzeba regularnego zapisywania przetwarzanego dokumentu na trwałym nośniku.

Program OpenOffice.org daje możliwość zapisywania dokumentów w wielu formatach. Od wybranego formatu zależy możliwość dalszej edycji tego dokumentu (na Twoim komputerze i na komputerach innych osób), a także łatwość otwierania dokumentu do podglądu i wydruku oraz zabezpieczania go przed nieautoryzowanymi zmianami.

#### Zapisywanie w formacie OpenOffice.org

Naturalnym sposobem zapisu dokumentów w przypadku pakietu OpenOffice.org jest format *Open Document Format* (ODF). Jego największą zaletą jest otwartość i brak powiązania z konkretnym producentem czy produktem: format ODF został przyjęty w poczet standardów ISO. Stosowanie ODF zapewnia też najkrótszy czas zapisywania i odczytywania dokumentów przez program, a także brak problemów z zachowaniem wyglądu i układu dokumentu.

Najpoważniejszą wadą formatu ODF jest brak pełnej jego obsługi przez pakiet Microsoft Office. Dopiero zbiór poprawek Office 2007 Service Pack 2 wprowadził możliwość otwierania niektórych dokumentów ODF bezpośrednio w programach biurowych firmy Microsoft. Taką możliwością dysponuje również pakiet Office 2010.

Aby zapisać dokument w formacie ODF, wybierz z menu *Plik* opcję *Zapisz jako*. Na ekranie pojawi się okno dialogowe *Zapisz*, umożliwiające wskazanie folderu, w którym ma zostać stworzony plik dokumentu, oraz podanie nazwy tego pliku (rysunek 5.7). Na rozwijanej liście typów (prezentowanej zaraz poniżej listy folderów i plików; rysunek 5.8) powinien zostać wybrany jeden z formatów *Open Document* (w tym przypadku, jako że zapisywany jest dokument tekstowy, formatem tym jest *Dokument tekstowy OpenDocument*). Wprowadź nazwę pliku w polu *Nazwa* i kliknij przycisk *Zapisz*, aby stworzyć dokument w formacie OpenDocument.

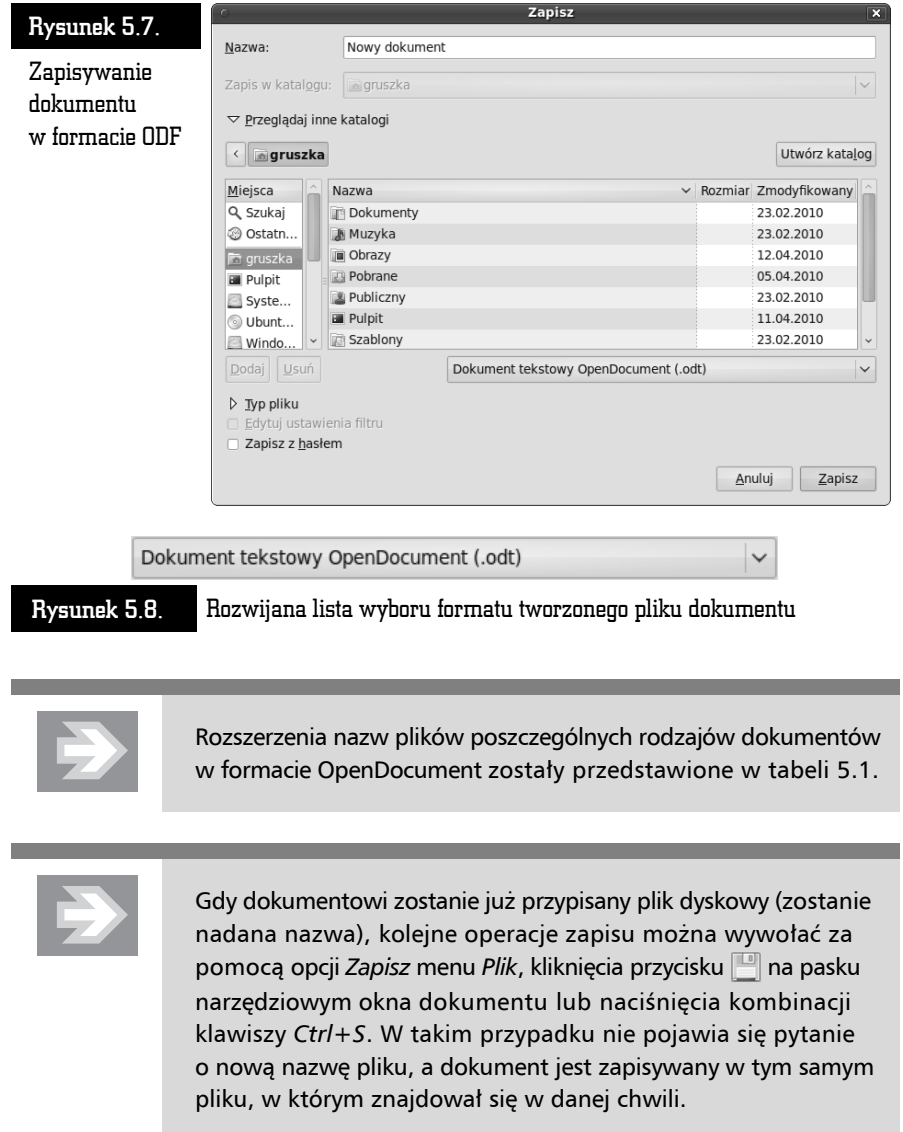

 $\mathbf{r}$ 

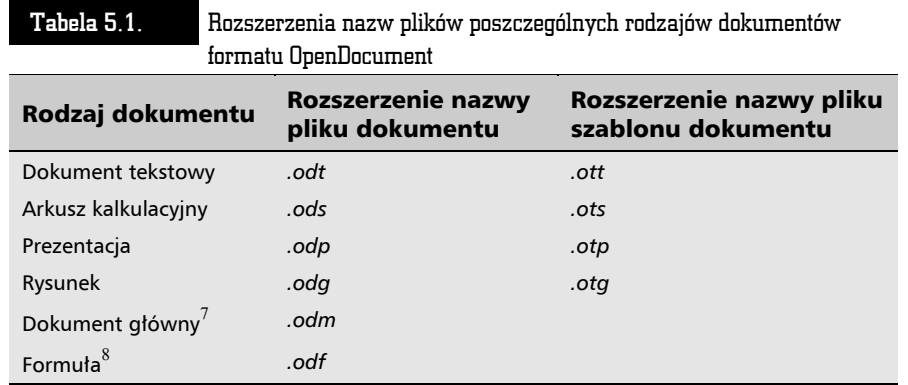

#### Zapisywanie w formacie Microsoft Office

Zapisanie dokumentu w formacie Microsoft Office przebiega dokładnie tak samo, jak w przypadku formatu ODF. Jedyna różnica polega na konieczności wybrania z rozwijanej listy formatów dokumentów (rysunek 5.8) pozycji odpowiadającej jednemu z formatów obsługiwanych przez pakiety Microsoft Office; w przypadku dokumentu tekstowego będzie to *Microsoft Word 97/2000/XP* (rysunek 5.9).

Microsoft Word 97/2000/XP (.doc)

Rysunek 5.9. Wybór formatu zapisu zgodnego z pakietem Microsoft Office

Pakiet OpenOffice.org upewni się jeszcze w tym momencie, czy faktycznie wolą użytkownika jest skorzystanie z innego niż ODF formatu zapisu dokumentu, co może skończyć się utratą części informacji o formatowaniu lub układzie dokumentu. Na ekranie pojawi się pole dialogowe (rysunek 5.10) z pytaniem o chęć zachowania wybranego formatu zapisu (przycisk *Zachowaj bieżący format*) lub powrotu do standardu ODF (przycisk *Zapisz w formacie ODF*) 9 .

-

<sup>7</sup> Scalający wiele dokumentów składowych.

<sup>8</sup> Wzór matematyczny.

<sup>9</sup> To pole dialogowe jest majstersztykiem, jeżeli chodzi o prowizorkę. Nie dość, że jest "przegadane" i zaprojektowane w sposób odrzucający tak wizualnie, jak i merytorycznie, ale wręcz wprowadza w błąd: w tekście wyświetlanym w okienku wspomniane są przyciski *Tak* i *Nie*, podczas gdy faktyczne nagłówki przycisków brzmią *Zachowaj bieżący format* i *Zapisz w formacie ODF*.

#### Rysunek 5.10.

Pytanie o chęć zapisania dokumentu w formacie innym niż ODF

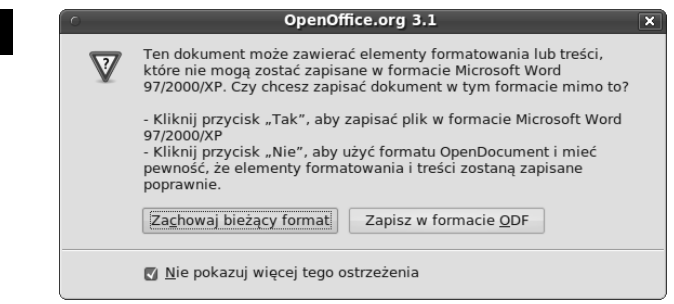

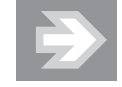

Pole *Nie pokazuj więcej tego ostrzeżenia* dotyczy wyłącznie bieżącego dokumentu. Pole dialogowe przedstawione na rysunku 5.10 będzie się pojawiało za każdym razem, gdy nowy (lub otwierany) dokument ODF będzie zapisywany w jednym z formatów pakietu Office.

#### Zapisywanie w formacie PDF

Format ODF jest otwarty, uznany przez ISO i bardzo sprawnie obsługiwany przez pakiet OpenOffice.org. Z kolei format pakietu Microsoft Office — choć sprawia programowi OpenOffice.org problemy, a jego stosowanie może prowadzić do utraty części informacji o wyglądzie lub układzie dokumentu — pozwala wysyłać dokumenty użytkownikom systemu Microsoft Windows i pakietu Microsoft Office. Żadne z dwóch przedstawionych wyżej rozwiązań nie jest dobre, jeżeli celem jest wysłanie dokumentu w formie elektronicznej tak, by wyglądał dokładnie tak samo, jak w oknie edytora, bez problemu dał się oglądać i drukować, a najlepiej, by nie była możliwa jego edycja.

Rozwiązaniem jest format *Adobe Portable Document Format* (PDF). Umożliwia on tworzenie dokumentów niezależnych od edytora, w którym powstały, systemu operacyjnego, w którym były przetwarzane, oraz drukarki, na której miały być drukowane. Format PDF stanowi tak jakby wirtualną kartkę papieru, dając gwarancję, że zapisany w nim dokument będzie później wyświetlany albo dokładnie w takiej samej formie graficznej, albo przynajmniej z zachowaniem ogólnego układu i wyglądu<sup>10</sup>. Ponadto zastosowanie formatu PDF utrudnia wprowadzanie

1

 $^{10}$  Dokument PDF może zawierać osadzone definicje krojów pisma użytych w danym dokumencie. Definicje te są używane w przypadku, gdy docelowy system operacyjny nie zawiera właściwych krojów pisma. Czasem jednak osadzenie krojów pisma nie jest możliwe; w takim przypadku przeglądarka PDF symuluje właściwy krój pisma, co oczywiście powoduje zmianę formy graficznej dokumentu, chroni jednak przez zmianą układu lub przeformatowaniem stron.

zmian w dokumencie $11$ , co pozwala traktować dokumenty zapisane za jego pomocą jako odpowiednik oficjalnego pisma lub faksu.

Przez długi czas tworzenie dokumentów PDF było zarezerwowane dla posiadaczy pakietu Adobe Acrobat lub mniej lub bardziej funkcjonalnych alternatywnych programów. Pakiet biurowy OpenOffice.org jest jednym z pierwszych programów tego typu, wyposażonych w opcję eksportu swoich dokumentów do postaci plików PDF<sup>12</sup>.

Aby zapisać dokument w formie pliku PDF, wystarczy kliknąć ikonę "znajdującą się na pasku narzędziowym okna dokumentu. Na ekranie pojawi się w tym momencie pole dialogowe *Eksportuj* (rysunek 5.11), umożliwiające wprowadzenie nazwy pliku, w którym ma zostać zapisany dokument PDF. Wybierz folder docelowy, wprowadź nazwę pliku w polu *Nazwa* i kliknij przycisk *Zapisz*, aby wygenerować dokument PDF.

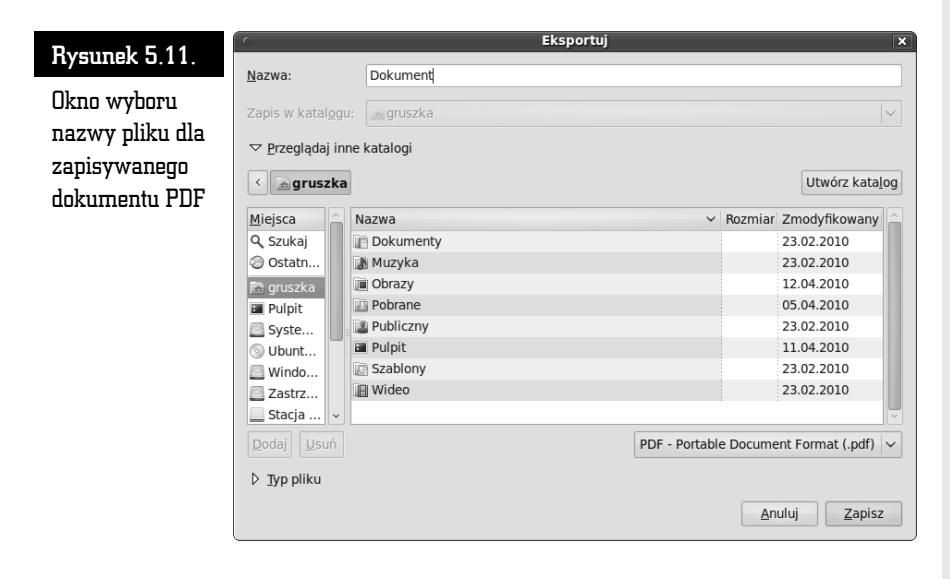

-

 $^{11}$ Możliwość edycji dokumentów PDF daje oprogramowanie Adobe Acrobat, a także kilka innych pakietów programowych. Niektóre są w stanie pokonać nawet blokadę edycji, którą można nałożyć na plik PDF (blokadę tę respektuje oczywiście oryginalny program Acrobat). Niezależnie jednak od tego zmiana zawartości dokumentu PDF wymaga oprogramowania, wiedzy i czasu, co może skutecznie odstraszać od podejmowania się tego zadania.

 $^{12}$  Firma Microsoft nadrobiła zaległości w tym zakresie dopiero w wersji pakietu Office 2010.

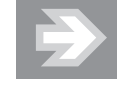

Pamiętaj, że format dokumentu PDF nie pozwala na dalszą edycję dokumentu. W momencie zapisu dokumentu w formacie PDF tworzona jest jego kopia w tym formacie, jednak nie zmienia to nazwy dokumentu ani formatu, w którym jest zapisywany w pamięci masowej. Dokumenty PDF są de facto *eksportowane*, a nie *zapisywane*.

W przypadku niektórych dokumentów o bardzo rozbudowanej strukturze graficznej konieczne jest ręczne dokładne określenie parametrów tworzonego dokumentu PDF<sup>13</sup>. Aby otworzyć okno opcji eksportu (rysunek 5.12), wybierz opcję *Eksportuj jako PDF* z menu *Plik*. Poszczególne obszary pola dialogowego *Opcje PDF* mają następujące znaczenie:

- *Zakres* umożliwia wybór fragmentu dokumentu, który ma zostać wyeksportowany w formie PDF: *Wszystko*, *Strony* (wybrane strony lub zakres stron) lub *Zaznaczenie*;
- *Obrazy* pozwala wskazać algorytm kompresji stosowany do zapisu obrazów rastrowych występujących w dokumencie obrazów rastrowych. Najwyższy poziom jakości daje opcja *Kompresja bezstratna*, okupione jest to jednak dużym rozmiarem pliku wynikowego. Opcja *Kompresja JPEG* powoduje zastosowanie stratnego<sup>14</sup> algorytmu JPEG o stopniu jakości określanym w polu *Jakość* (im wyższa wartość, tym wyższa jakość obrazu i większy rozmiar pliku). Z kolei opcja *Zmniejsz rozdzielczość obrazu* pozwala określić maksymalną rozdzielczość w punktach na cal<sup>15</sup>:
- $\blacksquare$  *PDF/A-1a* powoduje zastosowanie standardu PDF/A-1a, określającego podzbiór elementów specyfikacji PDF wystarczających do długookresowego przechowywania dokumentów. Między innymi dokument PDF/A-1a zawiera w sobie wszystkie użyte w nim kroje pisma i choć powoduje

 $13\,$ <sup>13</sup> Szczególnie przydatne jest to w przypadku tworzenia — z wykorzystaniem modułu rysunkowego OpenOffice.org Draw — plakatów, posterów czy afiszy, które przeznaczone są do druku wielkoformatowego. Wszelkie niedociągnięcia jakości rysunku będą doskonale widoczne po wydrukowaniu go na wielkim arkuszu papieru. Przygotowując zatem plik PDF, który zostanie zaniesiony do drukarni, warto wybrać najwyższe ustawienia jakości eksportu.

 $^{14}$  Algorytmy stratne kompresują obrazy, odrzucając część informacji o detalach. Dzięki temu możliwe jest prostsze opisanie obrazu, a więc zmniejszenie ilości informacji zapisywanych w pliku.

 $^{15}$ dpi, ang. *Dots Per Inch*. W przypadku obrazów barwnych zazwyczaj absolutnie wystarczająca jest rozdzielczość w zakresie od 150 dpi do 300 dpi. Z kolei obrazy czarno-białe wymagają rozdzielczości od 300 dpi do 600 dpi lub nawet wyższej.

#### Biuro

#### Rysunek 5.12.

Opcje zapisu bieżącego dokumentu w formacie PDF

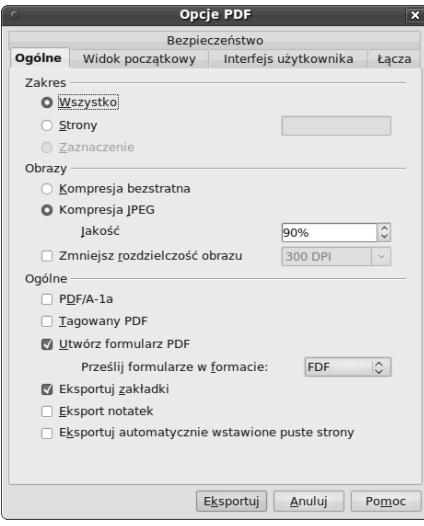

to zwiększenie objętości (rozmiaru) pliku, zapewnia wierne odtworzenie postaci graficznej dokumentu na każdym komputerze. Niestety, podzbiór ten nie zawiera niektórych efektów graficznych; dla przykładu, dokument tego typu nie może zawierać elementów półprzezroczystych;

- *Tagowany PDF* uzupełnia poprzednią opcję, nakazując przechowanie w generowanym dokumencie PDF informacji o jego strukturze logicznej;
- *Utwórz formularz PDF* zezwala na przechowanie w pliku PDF informacji o wstawionych do dokumentu polach edytowalnych (formularzach);
- *Eksportuj zakładki* powoduje umieszczenie w pliku PDF wszystkich zakładek osadzonych w dokumencie źródłowym;
- *Eksport notatek* powoduje umieszczenie w pliku PDF pobocznych notatek użytkownika;
- *Eksportuj automatycznie wstawione puste strony* wstawia do wynikowego pliku PDF puste strony wynikające z narzuconej kolejności stron (na przykład w przypadku, gdy narzuci się rozpoczynanie każdego rozdziału od strony nieparzystej). Przydaje się to, gdy konieczne jest wierne odtworzenie struktury podziału na strony (na przykład przy wydruku dwustronnym).

Dodatkowo przełączenie się na zakładkę *Bezpieczeństwo* pozwala określić dodatkowe opcje związane z zabezpieczeniem dokumentu przed niepowołanym wykorzystaniem zawartej w nim treści (rysunek 5.13):

■ *Ustaw hasło otwarcia* — umożliwia określenie hasła wymaganego przy otwieraniu dokumentu. Pozwala to ograniczyć rozpowszechnienie

#### Rysunek 5.13.

Opcje bezpieczeństwa tworzonego dokumentu PDF

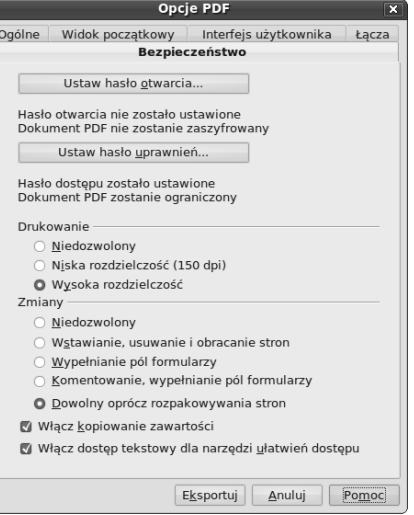

informacji do grona osób znających odpowiednie hasło i zapobiega przypadkowemu otwarciu dokumentu przez osoby do tego nieuprawnione. Aby zmienić hasło otwarcia, kliknij przycisk *Ustaw hasło otwarcia* i w polu dialogowym o tej samej nazwie (rysunek 5.14) wprowadź dwukrotnie to samo hasło w polach *Hasło* i *Potwierdź*, a następnie kliknij przycisk *OK*;

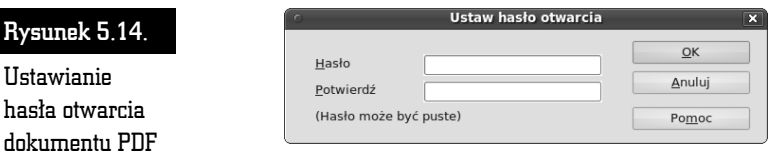

■ *Ustaw hasło uprawnień* — umożliwia określenie hasła likwidującego ograniczenia nakładane na wykorzystanie dokumentu. Domyślnie na treść nie są nakładane żadne ograniczenia. Aby uniemożliwić pewne operacje, kliknij przycisk Ustaw hasło uprawnień i w polu dialogowym o tej samej nazwie (rysunek 5.15) wprowadź dwukrotnie to samo hasło w polach *Hasło* i *Potwierdź*, a następnie kliknij przycisk *OK*. W tym momencie w oknie opcji PDF uaktywnione zostaną następujące dodatkowe funkcje:

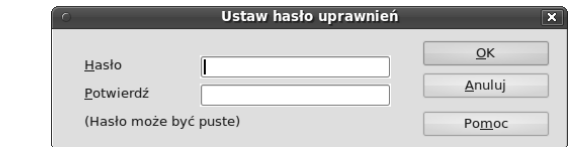

Rysunek 5.15. Ustawianie hasła likwidującego ograniczenia uprawnień do wykorzystania treści zapisanych w dokumencie PDF

- ♦ *Drukowanie* pozwala całkowicie uniemożliwić wydrukowanie dokumentu PDF16 (pole *Niedozwolony*), ograniczyć jakość wydruku (pole *Niska rozdzielczość*) lub nie nakładać żadnych ograniczeń na wydruk (pole *Wysoka rozdzielczość*);
- ♦ *Zmiany* umożliwia ustawienie poziomu dopuszczalnych zmian treści dokumentu, przy czym każda kolejna opcja zawiera w sobie również poprzednie uprawnienia;
- ♦ *Włącz kopiowanie zawartości* usunięcie znacznika z tego pola blokuje możliwość zaznaczania fragmentów lub całości materiału zawartego w pliku PDF i kopiowania go do schowka w celu wklejenia do innych, własnych dokumentów<sup>17</sup>;
- ♦ *Włącz dostęp tekstowy dla narzędzi ułatwień dostępu* umożliwia pomijanie części ograniczeń przez oprogramowanie służące do czytania treści dokumentu osobom niewidomym i niedowidzącym.

Pozostałe zakładki pola dialogowego *Opcje PDF* umożliwiają określenie innych szczegółów tworzenia przenośnego dokumentu PDF, między innymi sposób prezentacji dokumentu w momencie otwarcia go w programie umożliwiającym przeglądanie plików PDF.

Aby wygenerować plik PDF zgodnie z ustalonymi opcjami, kliknij przycisk *Eksportuj*. Gdy na ekranie pojawi się pole dialogowe *Eksportuj* (rysunek 5.11), wybierz folder docelowy, wprowadź nazwę pliku w polu *Nazwa* i kliknij przycisk *Zapisz*.

#### Drukowanie

-

Aby wydrukować aktualnie przetwarzany dokument, z menu *Plik* wybierz opcję *Drukuj*. Na ekranie pojawi się pole dialogowe *Drukuj*, umożliwiające określenie

 $^{16}$  Oczywiście, co widzą ludzkie oczy, da się uwiecznić na papierze. Czytelnik dokumentu może — poświęcając trochę wolnego czasu — skopiować zawartość dokumentu do obrazu graficznego (korzystając z klawisza *Print Screen* lub automatycznych narzędzi do przenoszenia całej zawartości okna do schowka) i wydrukować go w całkiem wysokiej jakości. Potrzebny do tego nakład pracy może jednak wielu zniechęcić od bezprawnego tworzenia papierowych kopii dokumentów rozpowszechnianych elektronicznie tylko do wglądu.

 $^{17}$ I znów — choć jest to metoda skuteczna w przypadku najmniej doświadczonych użytkowników komputerów, ci bardziej obeznani mogą wykorzystać oprogramowanie OCR do skopiowania części informacji z ekranu komputera i przetworzenia jej z powrotem na tekst, a ci bardziej zdesperowani zawsze mogą przepisać tekst ręcznie. Jedynym skutecznym sposobem zabezpieczenia materiałów multimedialnych przed kopiowaniem jest niedopuszczanie do ich oglądnięcia.

opcji drukowania i zlecenie wydruku (rysunek 5.16). Poszczególne pola okna mają następujące znaczenie:

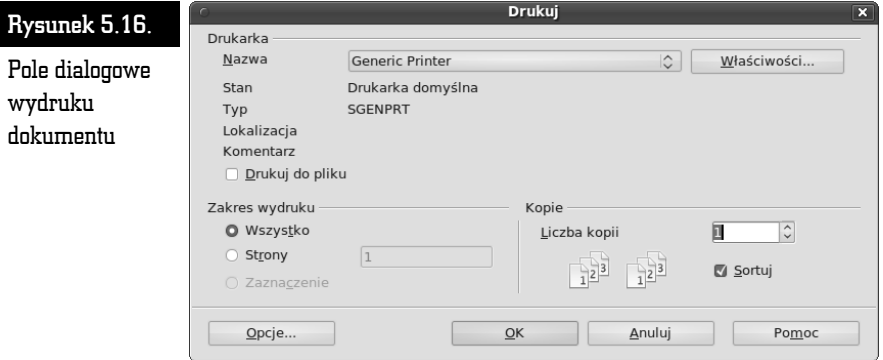

■ *Nazwa* — pozwala wybrać drukarkę, która ma służyć do wydrukowania danego dokumentu;

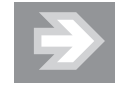

Procedura instalowania i konfigurowania drukarek została opisana w rozdziale 7., poświęconym zaawansowanej konfiguracji systemu Ubuntu Desktop Linux.

- *Drukuj do pliku* zamiast na drukarkę, wysyła dane do pliku dyskowego, umożliwiając w ten sposób późniejsze wydrukowanie dokumentu albo na tej samej drukarce, albo na drukarce tego samego typu, podłączonej jednak do innego komputera;
- *Właściwości* otwiera okno właściwości drukarki, za pomocą którego można określić jakość wydruku i włączyć (lub wyłączyć) niektóre specjalne funkcje danego modelu drukarki (rysunek 5.17);

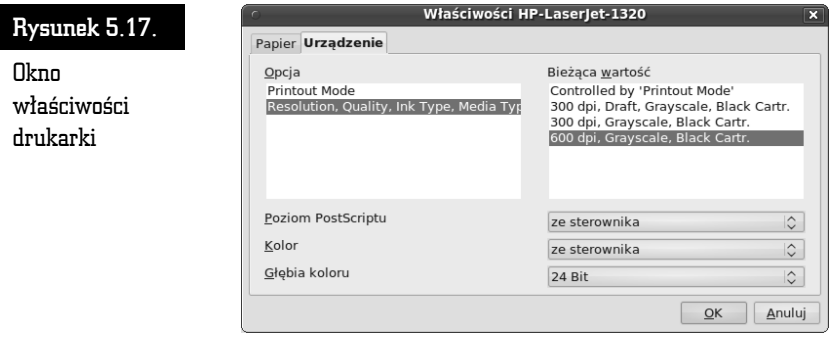

- *Zakres wydruku* umożliwia ograniczenie zakresu wydruku z całego dokumentu (*Wszystko*) do pojedynczych stron lub ich zakresów (*Strony*) lub zaznaczonego (podświetlonego) fragmentu (*Zaznaczenie*);
- *Liczba kopii* umożliwia wydruk wielu kopii tego samego dokumentu, przy czym zaznaczenie pola *Sortuj* spowoduje automatyczne rozdzielenie poszczególnych kopii dokumentu, zamiast wymieszania ich ze sobą<sup>18</sup>.

Kliknięcie przycisku *Opcje* powoduje otwarcie pola dialogowego *Opcje drukarki*, prezentującego dodatkowe opcje umożliwiające wpływanie na wygląd wydruku (rysunek 5.18). Poszczególne elementy sterujące tego okna mają następujące znaczenie:

■ *Zawartość* — umożliwia wybór elementów dokumentu, które mają pojawić się na wydruku: obrazów osadzonych (pole *Grafika*), tabel (pole *Tabele*), obrazów wstawionych z poziomu edytora (pole *Rysunki*), elementów formularzy interaktywnych (pole *Formanty*), obszarów tła dokumentu (pole *Tło*), tekstu ukrytego (pole *Ukryty tekst*) i symboli zastępczych niektórych elementów dokumentu (pole *Symbol zastępczy tekst*). Ponadto zaznaczenie pola *Drukuj na czarno* spowoduje zignorowanie informacji o kolorach i wydrukowanie wszystkich elementów na czarno<sup>19</sup>;

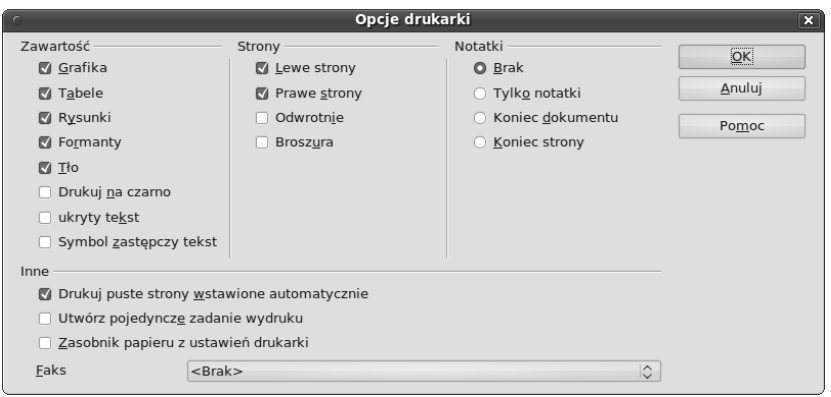

Rysunek 5.18. Dodatkowe opcje wydruku

-

 $^{19}$  Pozwala to oszczędzić — zazwyczaj wyraźnie droższego — kolorowego tuszu lub atramentu. Liczy się to szczególnie w przypadku wydruków próbnych.

<sup>18</sup> Drukowanie kilku kopii dokumentu zajmuje zdecydowanie mniej czasu niż kilkukrotne drukowanie tego samego dokumentu raz za razem, gdyż nie trzeba powtarzać niektórych części procedury wydruku. Drukowanie nieposortowanych kopii może być w przypadku drukarek stronicowych (laserowych) jeszcze szybsze, gdyż drukarki takie przechowują całą kopię obrazu strony w pamięci wewnętrznej i mogą drukować wiele kopii tej samej strony bez przetwarzania informacji o wydruku. Sortowanie kopii, niestety, niweluje tę przewagę.

- *Strony* pozwala wybrać kolejność drukowania stron: tylko lewe (parzyste; pole *Lewe strony*), tylko prawe (nieparzyste; pole *Prawe strony*), w odwrotnej kolejności (od ostatniej do pierwszej; pole *Odwrotnie*) i w formacie broszury, z automatycznie ułożonymi stronami (pole *Broszura*);
- *Notatki* określa, czy i jak mają być drukowane notatki dołączone do dokumentu: w ogóle (pole *Brak*), tylko notatki bez treści dokumentu (pole *Tylko notatki*), grupowo na końcu całego dokumentu (pole *Koniec dokumentu*), na końcu każdej strony, na której się znajdują (pole *Koniec strony*);
- *Inne* dodatkowe opcje wydruku:
	- ♦ *Drukuj puste strony wstawione automatycznie* nakazuje nie ignorować pustych stron wstawianych automatycznie w efekcie poleceń rozpoczynania rozdziałów i partii tekstu od konkretnej (lewej lub prawej) strony. Wyłączanie tej opcji rzadko jest potrzebne;
	- ♦ *Utwórz pojedyncze zadanie wydruku* nakazuje połączyć wszystkie drukowane fragmenty dokumentu w jedno zadanie wydruku, co może ograniczać wydajność, lecz zapobiega przypadkowemu połączeniu stron różnych partii tekstu przy wydruku dwustronnym lub przedzieleniu wieloczęściowego wydruku na drukarce sieciowej przez wydruk innego użytkownika;
	- ♦ *Zasobnik papieru z ustawień drukarki* w przypadku drukarek wyposażonych w wiele zasobników papieru zakazuje programowi OpenOffice.org sterować źródłem papieru w sposób automatyczny i nadaje priorytet ustawieniom drukarki;
	- ♦ *Faks* umożliwia wskazanie drukarki odpowiadającej faksowi. Drukarka te będzie wykorzystywana w momencie użycia funkcji wysyłania dokumentu faksem.

Kliknięcie przycisku *OK* w oknie dialogowym *Drukuj* (rysunek 5.16) spowoduje wydrukowanie dokumentu z ustawionymi w wymienionych polach dialogowych nastawami.

## Podgląd dokumentów PDF

System Ubuntu Desktop Linux wyposażony jest w proste, lecz szybkie i wygodne narzędzie do przeglądania zawartości plików PDF — Przeglądarkę dokumentów<sup>20</sup>.

-

 $20$  Nazwa kodowa: Evince.

Aby je uruchomić, kliknij dwukrotnie ikonę pliku PDF, którego zawartość chcesz obejrzeć; na ekranie pojawi się okno z tą zawartością (rysunek 5.19).

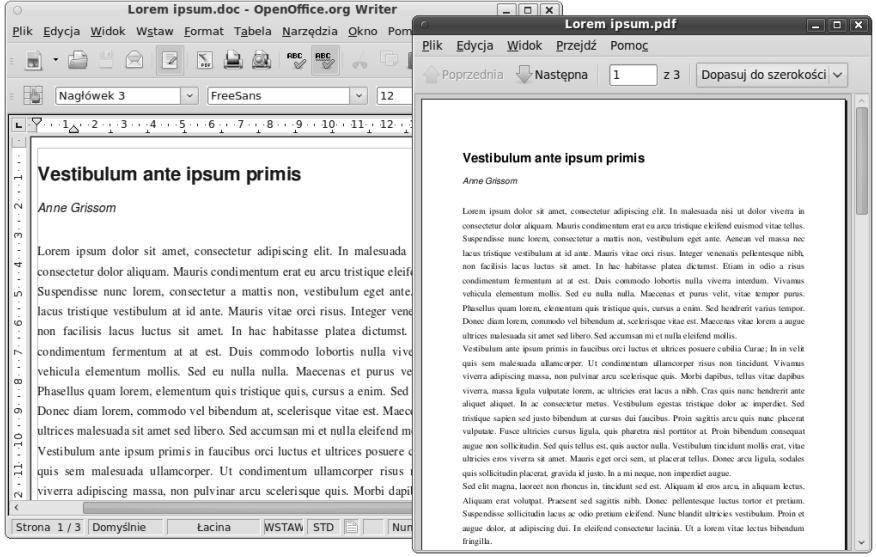

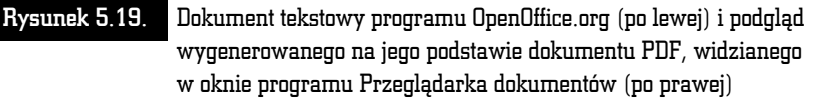

#### Nawigacja w ramach dokumentu

Podgląd miniatur stron i szybkie przełączanie się między nimi zapewnia panel boczny przeglądarki. Aby go wyświetlić, wybierz opcję *Panel boczny* z menu *Widok* lub naciśnij klawisz *F9* (rysunek 5.20). Panel boczny może wyświetlać spis treści dokumentu, miniatury stron, listę załączników do dokumentu lub występujących w nim warstw obrazowych; wyboru dokonasz rozwijaną listą, znajdującą się na szczycie panelu. Ponowne wybranie opcji menu lub naciśnięcie klawisza *F9* usuwa panel z okna.

Kliknięcie pozycji panelu bocznego powoduje przewinięcie dokumentu do wskazanego miejsca.

Szybkie przewijanie zawartości dokumentu wiersz po wierszu, ekran po ekranie lub strona po stronie zapewniają klawisze ze strzałkami, klawisze *Page Up* i *Page Down* oraz klawisz spacji. Można też użyć przycisków przewijania strona po stronie, znajdujących się na pasku narzędziowym okna (rysunek 5.21), lub wpisać bezpośrednio numer strony do pola edycyjnego, znajdującego się po prawej stronie tych przycisków.

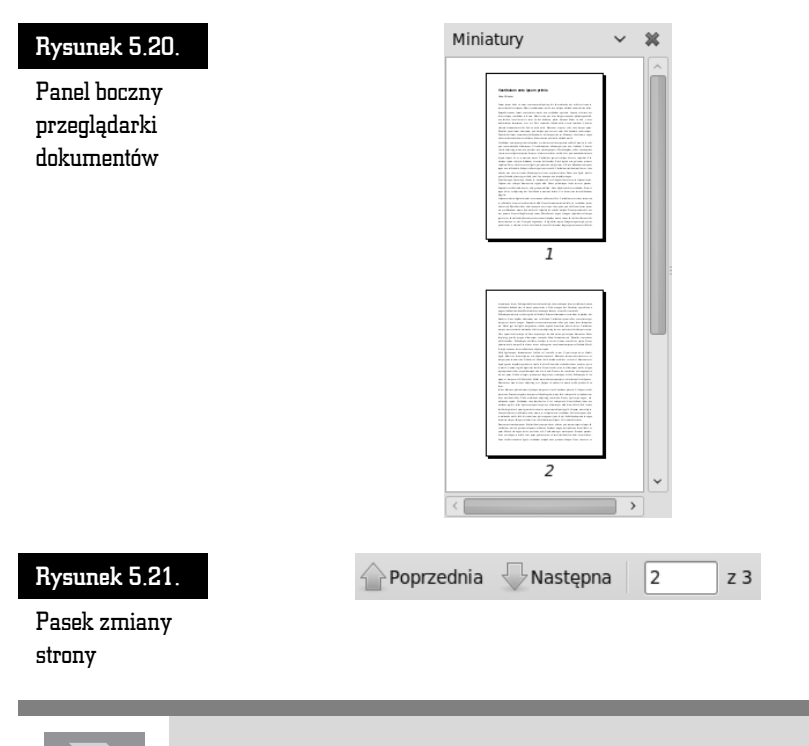

Aby ukryć pasek narzędziowy, wykorzystując zajmowane przez niego miejsce do wyświetlania większej partii dokumentu (lub później przywrócić go na ekran), wybierz pozycję *Pasek narzędziowy* z menu *Widok*.

#### Zmiana trybu i skali podglądu

Aby zmienić skalę podglądu, należy rozwinąć listę skali, znajdującą się na pasku narzędziowym (rysunek 5.22), i wybrać jedną z jej pozycji. Alternatywnie można użyć opcji *Powiększ* i *Pomniejsz* z menu *Widok* lub odpowiadających im skrótów klawiszowych *Ctrl++* i *Ctrl+-*.

Format PDF jest też czasem stosowany do przechowywania prezentacji i plansz wykorzystywanych w czasie wykładów lub wystąpień. Przeglądarka dokumentów umożliwia prezentowanie zawartości dokumentów PDF w dwóch trybach pełnoekranowych. Pierwszy tryb, uaktywniany pozycją *Pełny ekran* menu *Widok* lub klawiszem *F11*, pozostawia na ekranie elementy sterujące programu, umożliwiające szybką nawigację w ramach dokumentu (rysunek 5.23). Aby powrócić do normalnego trybu pracy, kliknij znajdujący się w prawym górnym rogu ekranu przycisk *Opuść tryb pełnoekranowy*.

#### Biuro

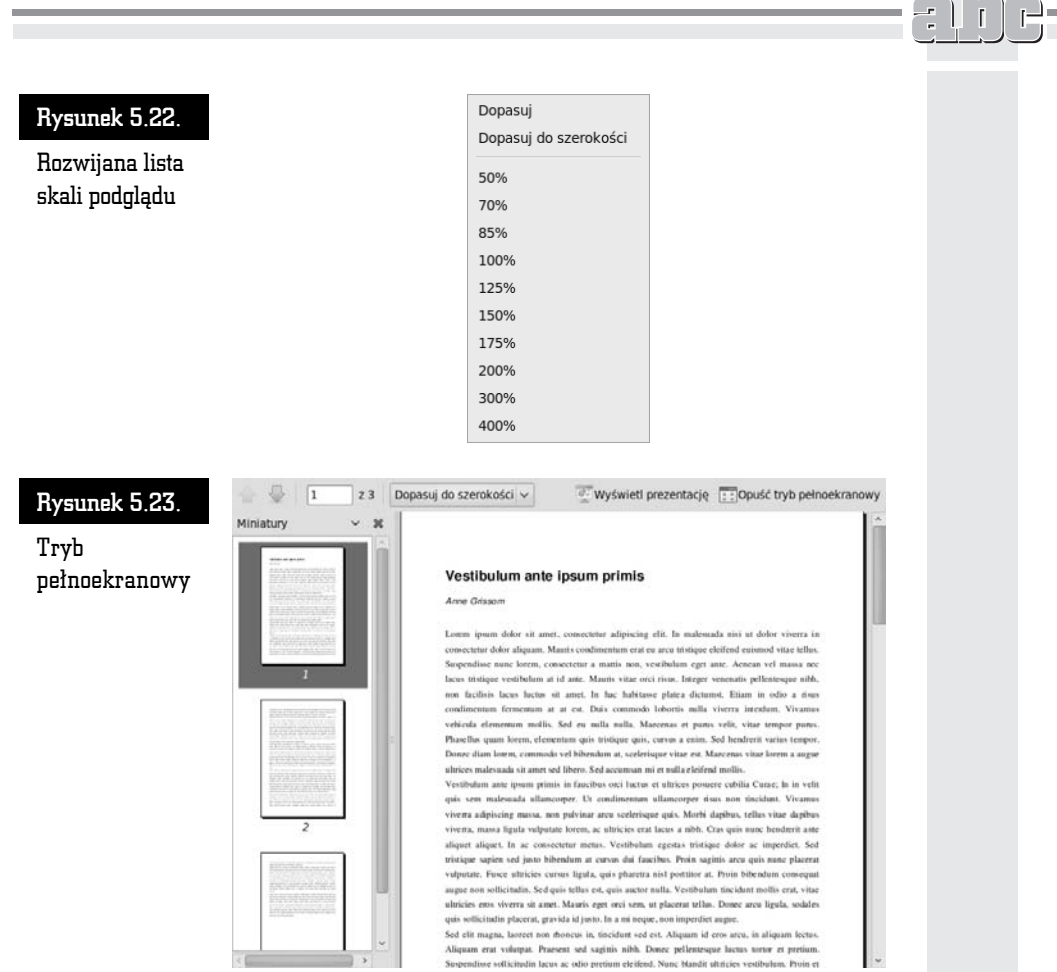

Drugi tryb jeszcze lepiej nadaje się do prezentowania plansz z wykorzystaniem rzutnika. Aby go uaktywnić, wybierz pozycję *Prezentacja* z menu *Widok* lub naciśnij klawisz *F5* (rysunek 5.24). Zmianę strony umożliwią klawisze strzałek w górę i w dół, *Page Up* i *Page Down* oraz klawisz spacji, zaś klawisz *Esc* pozwoli opuścić tryb prezentacji.

#### Drukowanie

Aby wydrukować oglądany dokument PDF, wybierz pozycję *Wydrukuj* z menu *Plik*. Na ekranie pojawi się pole dialogowe *Wydruk* (rysunek 5.25), umożliwiające ustalenie zakresu wydruku (pola *Zakres*), liczby i sposobu sortowania kopii (pola *Kopie*), formatu strony (zakładka *Ustawienia strony*) i jakości wydruku (zakładka *Zaawansowane*). Kliknięcie przycisku *Wydrukuj* spowoduje przesłanie dokumentu do drukarki.

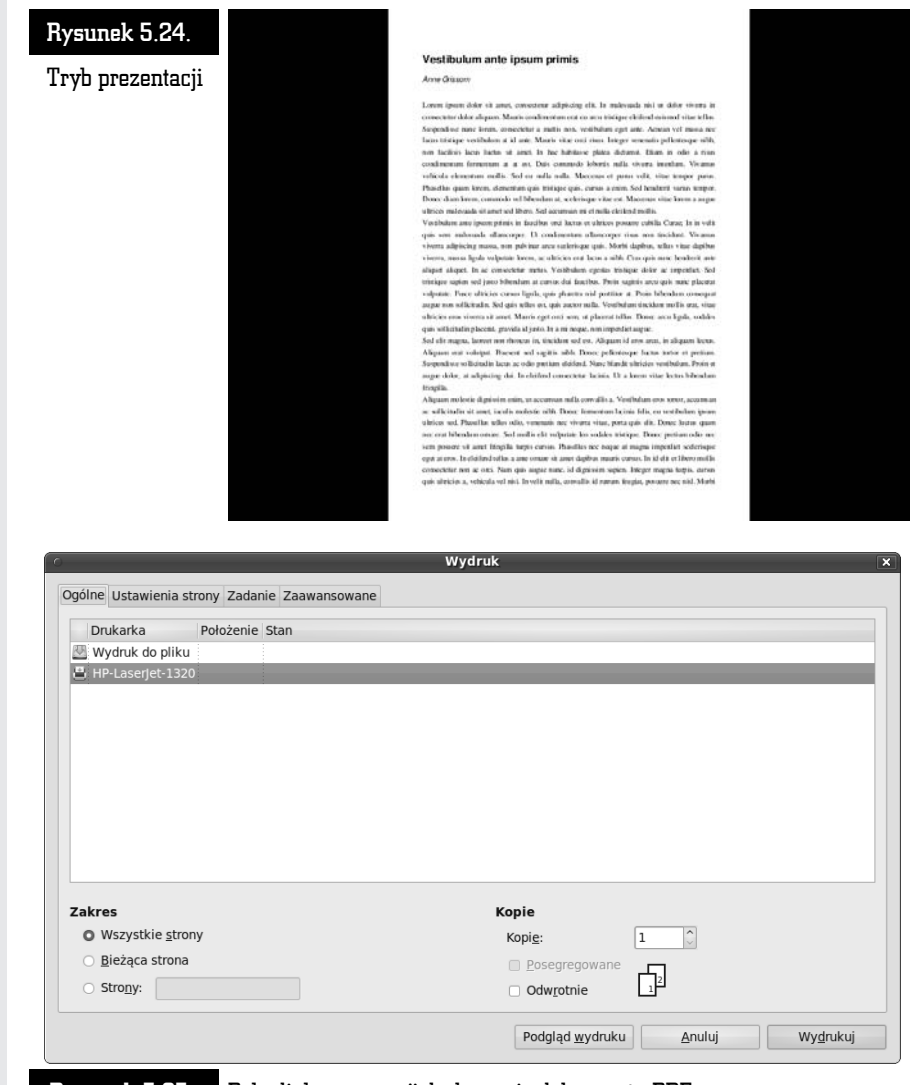

Rysunek 5.25. Pole dialogowe opcji drukowania dokumentu PDF

## Mapa znaków

Często zachodzi potrzeba wstawienia do przetwarzanego dokumentu obcego znaku diakrytycznego lub symbolu specjalnego. Już od lat problem bibliotek znaków specjalnych i symboli jest rozwiązany dzięki Unikodowi (pozwalającemu na

 $\mathbf{I}$ r.<br>H

umieszczenie w ramach jednego kroju pisma setek tysięcy różnych symboli) oraz krojom TrueType, umożliwiającym uzyskanie znaków o dowolnym rozmiarze i z wachlarzem różnorodnych przekształceń. Jak jednak odszukać właściwy znak i wstawić go do dokumentu?

Z pomocą przychodzi tu prosta aplikacja Mapa znaków. Aby ją uruchomić, otwórz menu systemowe *Programy*, rozwiń menu podrzędne *Akcesoria* i kliknij pozycję *Mapa znaków*. Po chwili na ekranie pojawi się główne okno programu (rysunek 5.26).

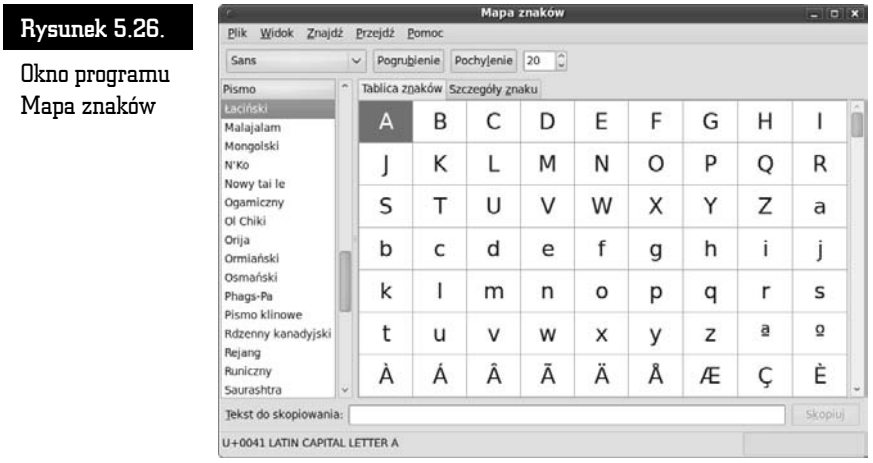

Korzystanie z programu jest niezmiernie proste:

**1.** Za pomocą paska narzędziowego wskaż krój pisma, którym mają być wyświetlane próbki znaków, jego odmianę (pogrubiona lub pochylona) i stopień pisma (rysunek 5.27).

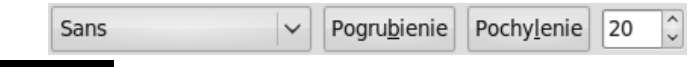

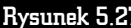

Pasek narzędziowy programu

- **2.** Na liście znajdującej się po lewej stronie okna wskaż alfabet, z którego mają pochodzić znaki. Aby zrezygnować z podziału na alfabety, w menu wybierz pozycję *Według bloku Unicode* (aby powrócić do podziału na alfabety, należy wybrać pozycję *Według pisma*). W takim przypadku podświetlenie pozycji *Wszystkie* spowoduje wyświetlenie mapy wszystkich znaków obecnych w danym kroju.
- **3.** Kliknij dwukrotnie bloczek litery, którą chcesz umieścić w dokumencie. Znak pojawi się u dołu okna, w polu *Tekst do skopiowania*.
- **4.** Kliknij przycisk *Skopiuj*. Ciąg znaków znajdujących się w polu *Tekst do skopiowania* zostanie umieszczony w schowku systemowym.
- **5.** Wklej zawartość schowka w miejscu dokumentu, w którym miał się on znaleźć.

Zawartość pola *Tekst do skopiowania* można modyfikować w dowolny sposób, tak samo jak zawartość dowolnego pola edycyjnego w systemie.

## Kalkulator

Praktyka pokazuje, że użytkownicy komputerów — maszyn obliczeniowych zdolnych do przetwarzania miliardów liczb w ciągu każdej sekundy — w razie potrzeby wykonania drobnych obliczeń wciąż sięgają po kalkulatory kieszonkowe. Jeżeli jednak nie należysz do tej grupy — lub po prostu nie masz pod ręką klasycznego kalkulatora — możesz sięgnąć po program-akcesorium, stanowiący część składową systemu Ubuntu Desktop Linux.

Aby uruchomić aplikację kalkulatora, otwórz menu systemowe *Programy* i w menu podrzędnym *Akcesoria* kliknij pozycję *Kalkulator*. Po chwili na ekranie pojawi się okno prostego, czterodziałaniowego kalkulatora (rysunek 5.28).

#### Rysunek 5.28.

Kalkulator

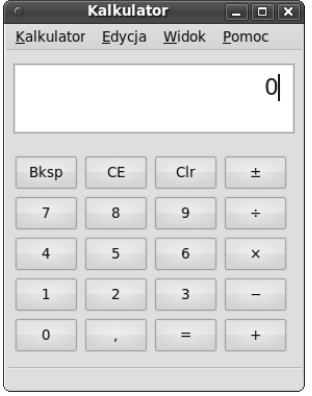

Program kalkulatora dysponuje kilkoma trybami pracy, przełączanymi za pomocą menu *Widok*:

- *Podstawowy* tryb kalkulatora czterodziałaniowego (rysunek 5.28);
- *Zaawansowany* szerszy wachlarz funkcji matematycznych;

Rysunek 5.29. Najbardziej rozbudowana postać okna Kalkulatora

- *Finansowy* kalkulator *Zaawansowany*, rozbudowany o dodatkowe funkcje finansowe;
- *Naukowy* kalkulator *Zaawansowany*, rozbudowany o możliwość zmiany sposobu wyrażania kątów oraz o zbiór dodatkowych funkcji;
- *Programowanie* kalkulator *Zaawansowany*, rozbudowany o możliwość zmiany systemu liczbowego na dwójkowy, ósemkowy lub szesnastkowy, oraz o funkcje logiczne i bitowe (rysunek 5.29).

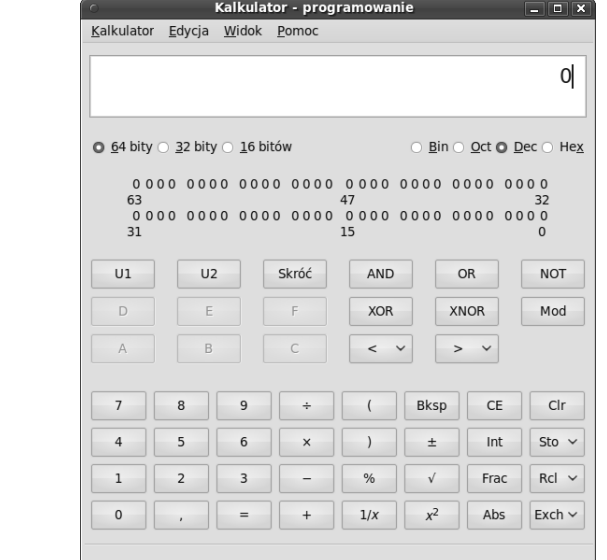

**Wydanie II** 

Linuksowi wkrótce stuknie dwudziestka. Kiedy w 1991 roku jego twórca ogłaszał rozpoczecie prac nad darmowym systemem operacyjnym, niewielu wierzyło, że to jest możliwe - a dziś trudno byłoby wyobrazić sobie świat bez takiej alternatywy dla komercyjnych systemów. Kolejne dystrybucje Linuksa wciąż zyskują gorących zwolenników, również dlatego, że obsługa komputera z takim systemem staje się coraz łatwiejsza. Jeśli chcesz wreszcie uwolnić się od opłat za wszelkie licencje oraz prawie wszystkich wirusów, a w zamian zyskać wygodny system z darmowym oprogramowaniem dodatkowym, warto poświęcić trochę czasu na zapoznanie się z Linuksem. Nie musisz od razu rzucać się na glęboką wodę - wystarczy zainstalować sobie ten system na osobnej partycji dysku i rozpocząć nową przygodę.

Książka "ABC Linux. Wydanie II" pozwoli Ci szybko i możliwie najmniejszym kosztem opanować najpotrzebniejsze, podstawowe funkcje tego systemu operacyjnego, pakietu biurowego OpenOffice, przeglądarki internetowej, multimediów, a nawet podpowie, jak przekształcić Ubuntu Linux w serwer usług sieciowych. Dowiesz się z niej, jak zainstalować, skonfigurować i aktualizować system oraz dodatkowe programy, jak zarzadzać informacja i dostepem do nośników danych czy zasobów sieciowych. Zrozumiesz, czym są wirtualne systemy operacyjne i czym Linux różni się od systemów typu Windows. Poczytaj o tymi sprawdź sam - naprawde warto.

- Linux podstawowe informacje, dystrybucje, licencje · Pakiet OpenOffice oraz kalkulator
- Instalacja i konfiguracja systemu
- Uruchamianie i zamykanie systemu oraz logowanie sie do niego
- Aktualizacja oprogramowania i dostosowywanie środowiska pracy
- Dołączanie systemu plików i nawigacja w takim systemie
- Pola dialogowe wyboru plików i archiwa danych
- Przeglądarka WWW, poczta elektroniczna i komunikacja natychmiastowa

#### Przesiądź się na Linuksa, naprawdę warto!

- Schowek, podgląd dokumentów PDF i mapa znaków Multimedia - obrazy, dźwieki, wideo
- Połaczenia sieciowe, drukarki, własnościowe programy obsługi urządzeń
- Konta użytkowników, specjalistyczne oprogramowanie
- Słowniczek terminów i pojeć
- Przedrostki i jednostki miary stosowane w informatyce
- Netykieta

#### Cena 37,00 zł

(Nr katalogowy: 3905)

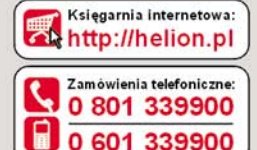

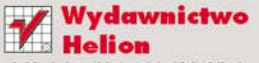

ul. Kościuszki 1c, 44-100 Gliwice 44-100 Gliwice, skr. poczt. 462 **32 230 98 63** http://helion.pl e-mail: helion@helion.pl

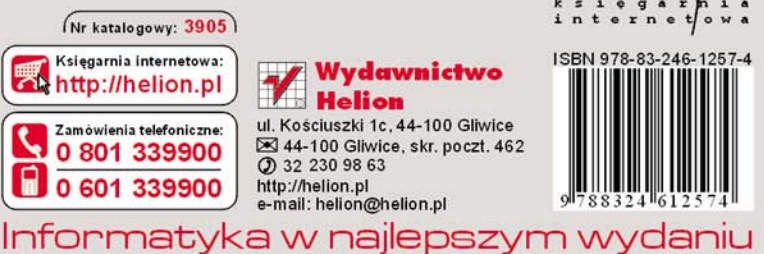